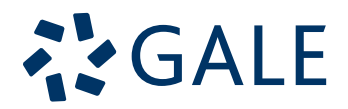

# Gale Business: Insights

USER'S MANUAL **利用の手引き**

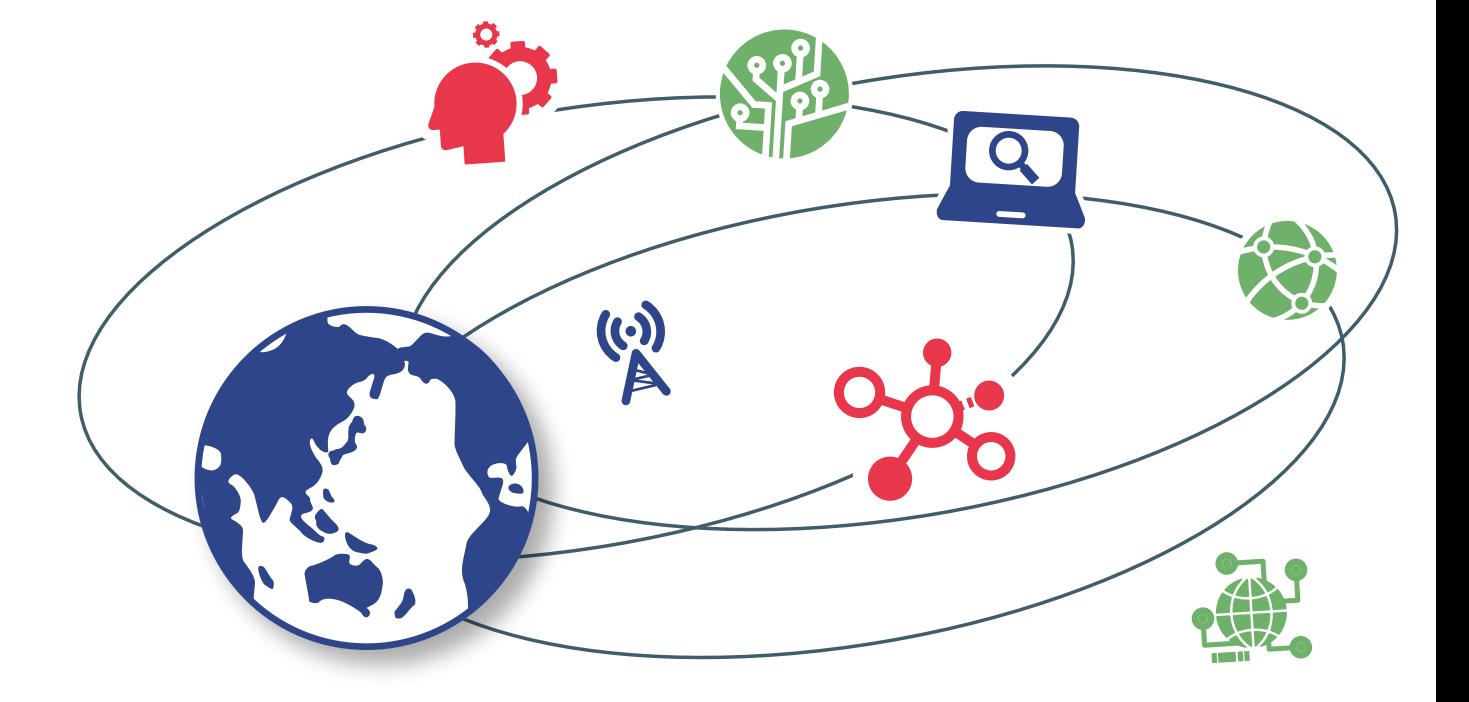

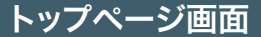

トップページには、よく見られている企業・出版物・トピック・産業・国が表示されます。

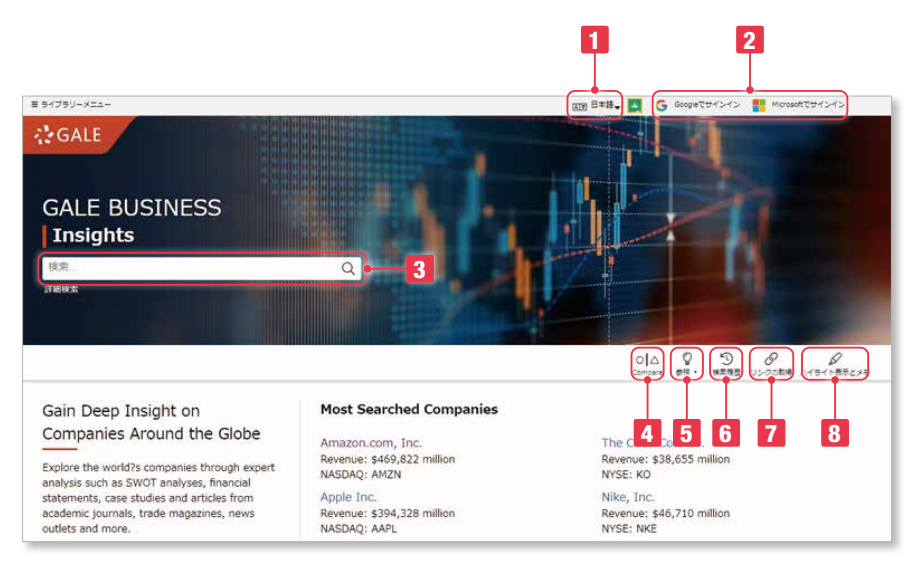

## 1 インターフェース言語

表示されるメニューの言語を変更することができます。 (日本語を含む37ヶ国語)

## **2 Google Drive / Microsoft OneDrive**

それぞれのサービスにログインすることにより、データを保存、 共有することができます。

#### 3 基本検索

基本検索窓にキーワードを入力すると、候補が表示されます。 主要な企業・産業・国地域が優先して提示されます。

# 4 データの比較(Compare)

企業、産業、国・地域のデータを簡単にグラフ化できます。

## **5 トピックの参照 (Browse Topics)**

よく利用されている主要分野から絞り込むことができます。

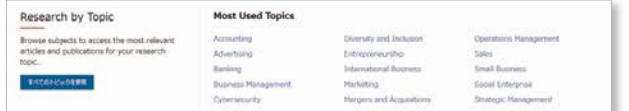

## 6 検索履歴(Search History)

現在のセッションで、これまでに検索した履歴が一覧できます。 再検索したり、修正して検索しなおすことができます。

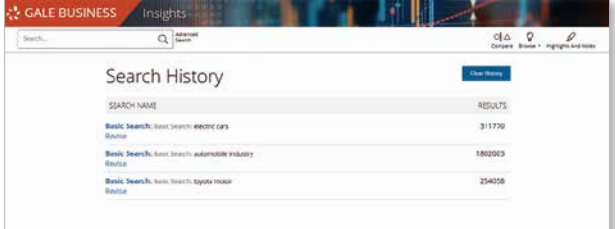

## 7 リンクの取得(Get Link)

現在表示されているページの固定URLです。これをメモ、 保存しておけば、後で同じページを再現することができます。

# 8 ハイライト表示とメモ

#### (Highlights and Notes)

本文表示画面でハイライトやメモを残したものを一覧でき ます。書誌情報も下部にまとめて表示されます。

# 検索式について

- AND、OR、NOTなどのブーリアン検索が可能です。 (大文字小文字関係なし)
- 例:dog AND cat =文書中にdog と cat の両方が存在する場合 dog OR cat = 文書中に dog あるいは cat のいずれかが 存在する場合

dog NOT cat = 文書中に dog があり、cat がない場合 dog N3 cat = dog と cat が3単語以内に存在する場合 dog W3 cat = dog の後3単語以内に cat が存在する場合

- 括弧 [ "(" ]"を利用すると優先して検索を実行できますが、 Nn, Wn の検索には利用できません。
	- 例:(正)dog N3 flea or cat N3 flea (誤)(dog or cat) N3 fle
- 二重括弧(")で囲むと、フレーズ検索ができます。 And や Orを含む場合も有効です。
- a, an, as, at, in, is, on, that, the, which などのストップワードは検索で無視されます。
	- 例:the secretary of state は secretary state と同じ結果になります。

# 詳細検索画面

詳細検索画面には、詳細検索、企業検索、産業検索、国・地域検索、財務情報検索、投資レポート検索、 主題検索、出版物検索、用語集のメニューがあります。

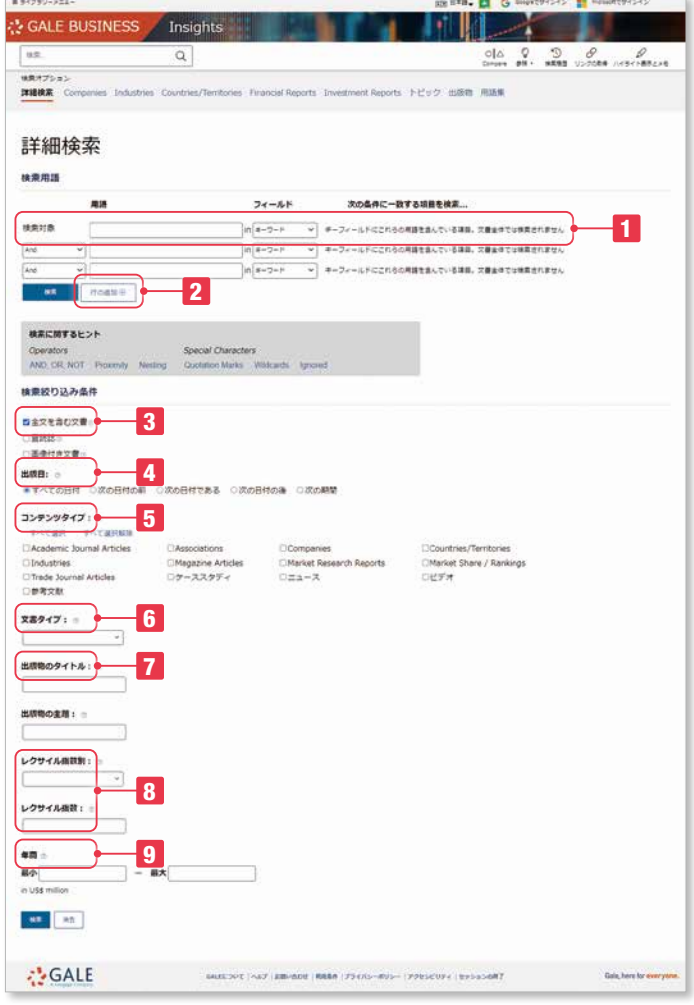

1 詳細検索(Advanced Search)

検索の対象となる項目を選択できます。キーワード、基本検索、 文書全体、主題、企業名、銘柄コード、産業、国・地域、 ブランド名、文書タイトル、文書タイプ、ISBN、ISSN、 号番号、地名、出版物タイトル、出版社名、ワードカウント、 抄録、著者、文書番号、企業ID。

- 2 行を増やすことができます。(最大10行追加まで)
- 3 全文、査読誌、画像つき文書(PDF版)などでの絞り込みが できます。予め全文文書にチェックが入っています。
- 出版日(以前、以降、指定日、指定期間)で絞込みができます。
- 5 コンテンツタイプとは、検索結果ページで、グループ毎に表示 されるカテゴリのことです。複数選択(あるいは除外)できます。 カテゴリは学術雑誌、協会、企業、国・地域、産業、一般誌、 市場調査レポート、マーケットシェアランキング、業界誌、ケー ススタディ、新聞ニュース、ビデオ、レファレンスです。
- 6 文書タイプの複数選択を設定できます。文書タイプには、要約、 広告、書評、ケーススタディ、地図、訃報、写真などの項目 があります。
- 7 出版物タイトルや主題での検索が可能です。アシスト機能が ありますので、該当するものを選択できます。
- 8 英語レベルを表わすレクサイル指数の範囲選択ができます。 あるいは不等号を手入力もできます。 例:>=1200 and < 1400 注:記号を先に記述してください。誤: 1400 >

#### レクサイル指数とは

米国MetaMetrics社が作成した、英語学習者のための レベルを表わした指数です。詳しくはお問い合わせください。

9 企業の年商を絞り込めます。単位は百万米ドルです。

#### ■ ピリオド、大文字小文字、所有格の 's なども無視されます。

- 人名における省略のためのピリオド、人名中のアポストロフィーは有効です。 例: K. Abe, O'Connor
- ワイルドカード

・アスタリスク " \* " は任意の0文字以上の文字を置き換えます。但し3文字以上が対象です。Ma\* などは不可です。 また複数の語で利用可能です。(teen\* driv\*) また中間でも利用できますが、語頭には使えません。(psy\*logyは可、\*ism は不可)

- ・疑問詞 " ? " は任意の1文字を置き替えます。
- ・感嘆符 " ! " は任意の1文字あるいは0文字を置き換えます。

例: carib\* = carib, caribs, Caribbean, caribou など Psych????y = psychology, psychiatry (psychotherapyは対象ではない) Colo!r = color, colour

#### 企業検索

- 企業名で検索できます。 各項目で絞り込みができます。 1 企業タイプ(公企業・私企業) 2 売上高(最大・最小)(単位は百万US\$) 3 NAICS産業コード
- 4 所在地(国・米国州)
- 5 閲覧可能データ(SWOT分析・社史・年表)

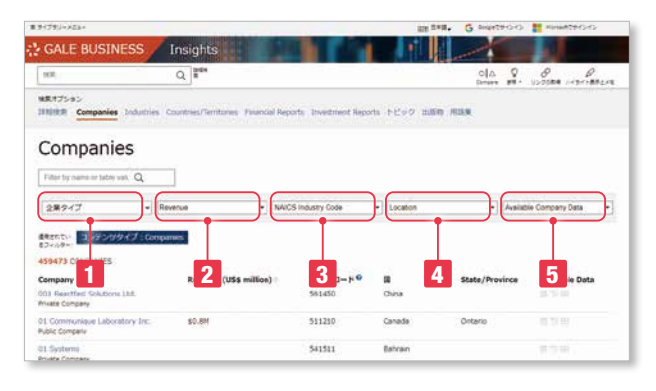

#### 産業検索

産業名あるいはNAICS産業コードで検索できます。

#### NAICS産業コードとは

北米産業分類コードのことで、北米企業の統計分析のため に作成された分類です。6桁からなり、最初の2桁は大分 類で20のカテゴリーが設定されています。

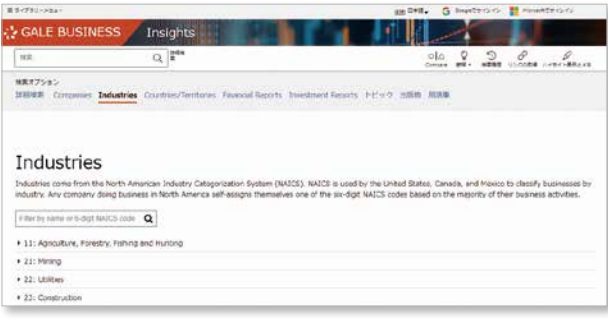

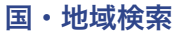

#### 国名で検索できます。

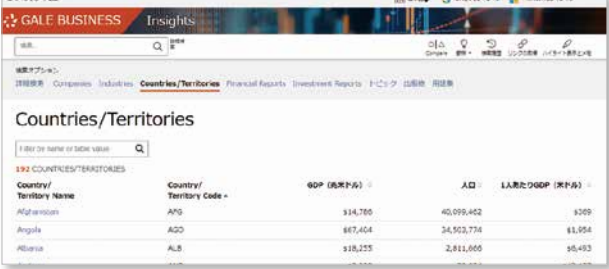

#### 財務情報検索・投資レポート検索

それぞれ該当の企業のページでも閲覧できます。 財務情報は主に米国株式公開会社です。

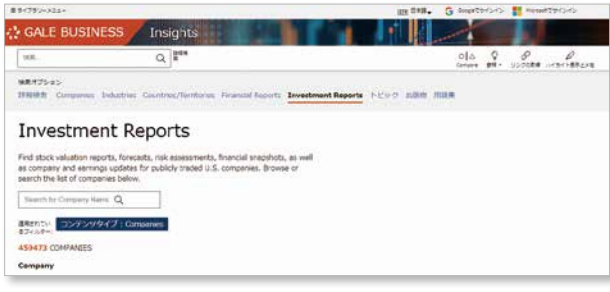

## トピック検索

#### ビジネスの主要24分野から様々なコンテンツを検索できます。

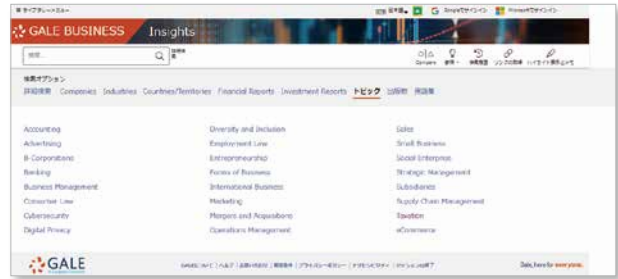

## 出版物検索

#### 収録されている出版物タイトルから検索できます。

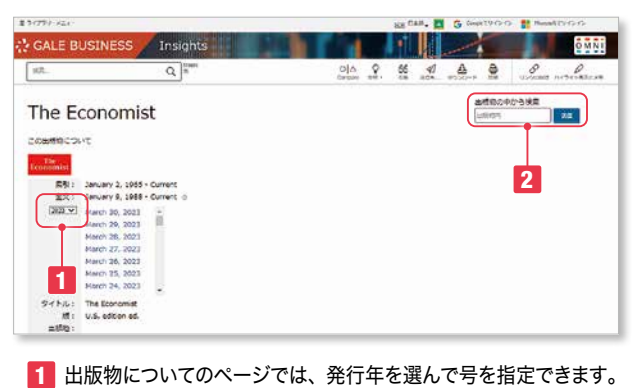

2 右側の検索では、この出版物内でのキーワード検索ができます。

## 用語集

本データベースによく出てくる専門用語約3,000について解説し ています。(英語)

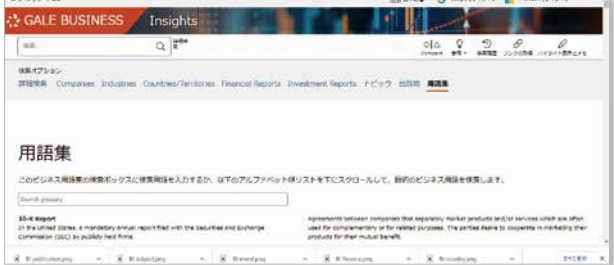

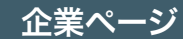

#### メイン画面

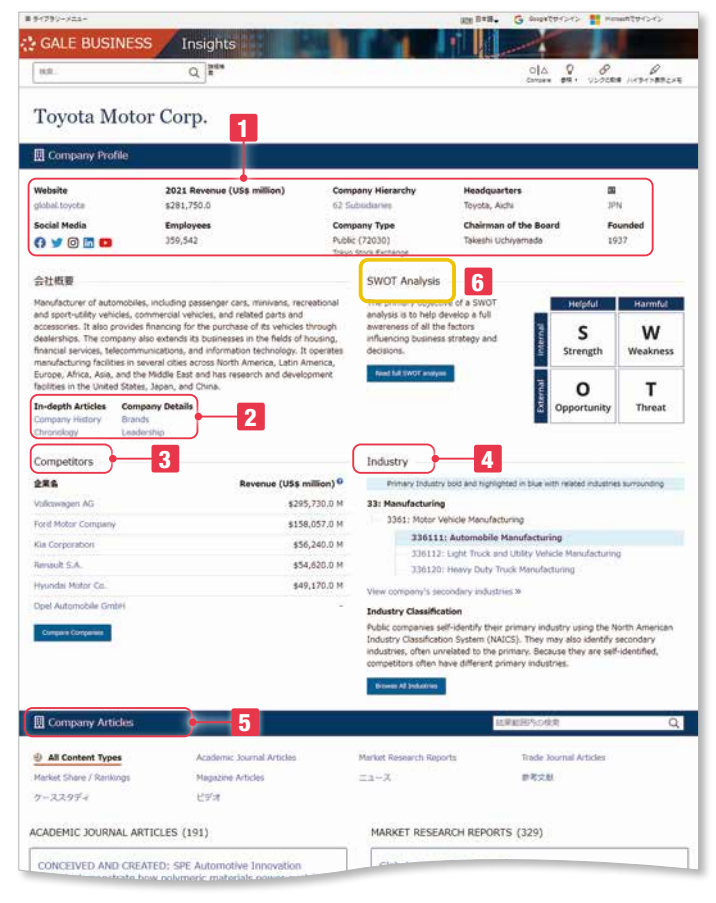

- 1 企業の基本情報が表示されます。
- 2 詳細情報があればクリックできます。 社史、年表、ブランド、経営陣
- 8 競合する企業が表示されます。企業名をクリックすると、その 企業ページにリンクされます。
- 4 企業が属する産業がネスト構造で表示されます。
- 5 企業に関連する様々な情報が表示されます。 企業、学術誌、市場調査レポート、業界誌、シェアレポート、 新聞、レファレンス、ケーススタディ、団体、ビデオ

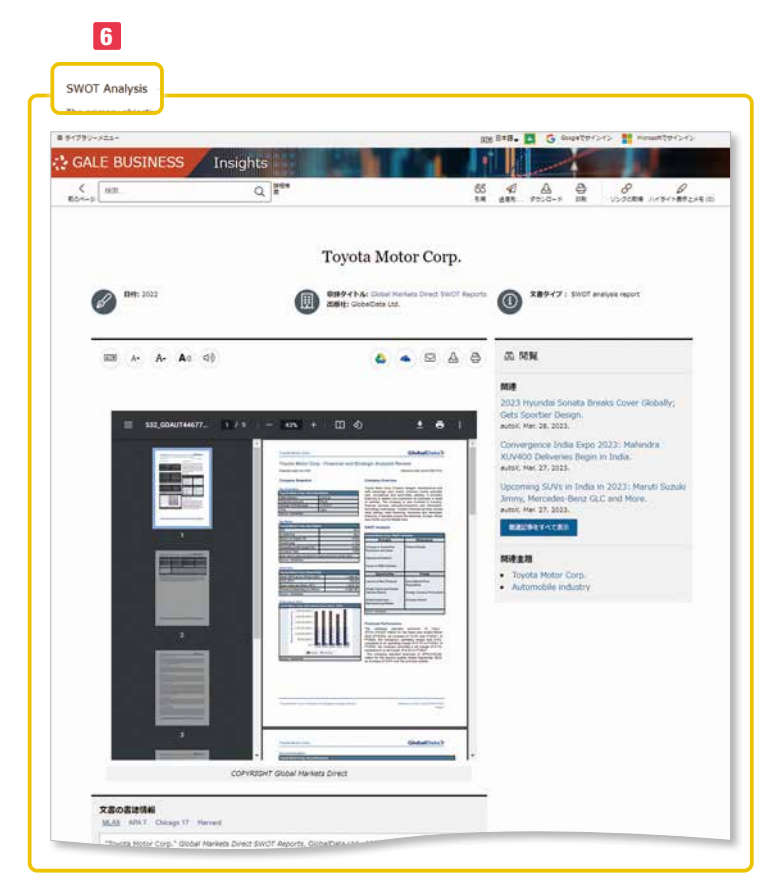

#### **6 SWOT分析**

SWOT分析があればクリックできます。 該当企業のSWOT分析がPDFで表示されます。

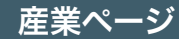

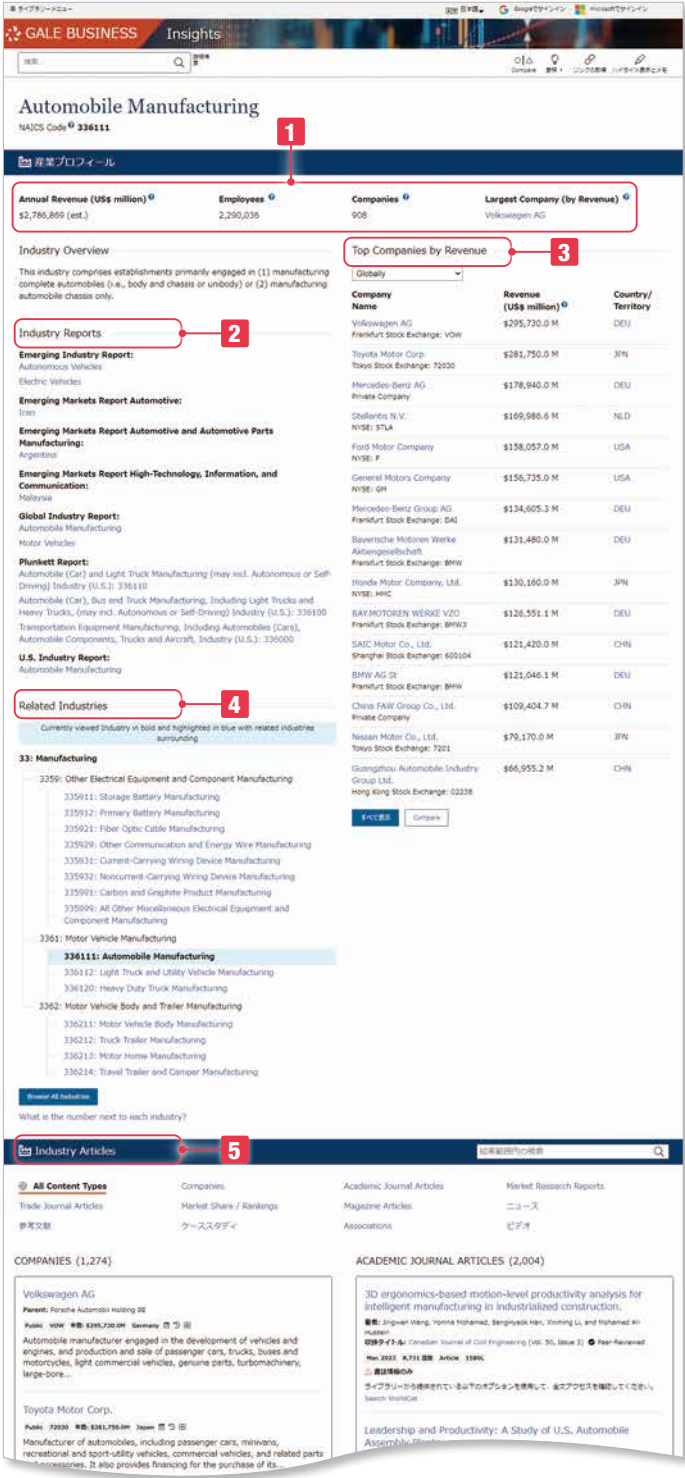

- 1 産業の基本情報が表示されます。 年間売上高、従業員数、企業数、売上高トップ企業
- 2 産業に関連するレポートが閲覧できます。
- 8 産業に属する企業が売上高順に表示されます。企業名、国名 をクリックすると、そのページにリンクされます。
- 4 関連する企業が表示されます。 クリックすると、そのページにリンクされます。
- 5 産業に関連する様々な情報が表示されます。 企業、学術誌、市場調査レポート、業界誌、シェアレポート、 新聞、レファレンス、ケーススタディ、団体、ビデオ

## 国・地域ページ

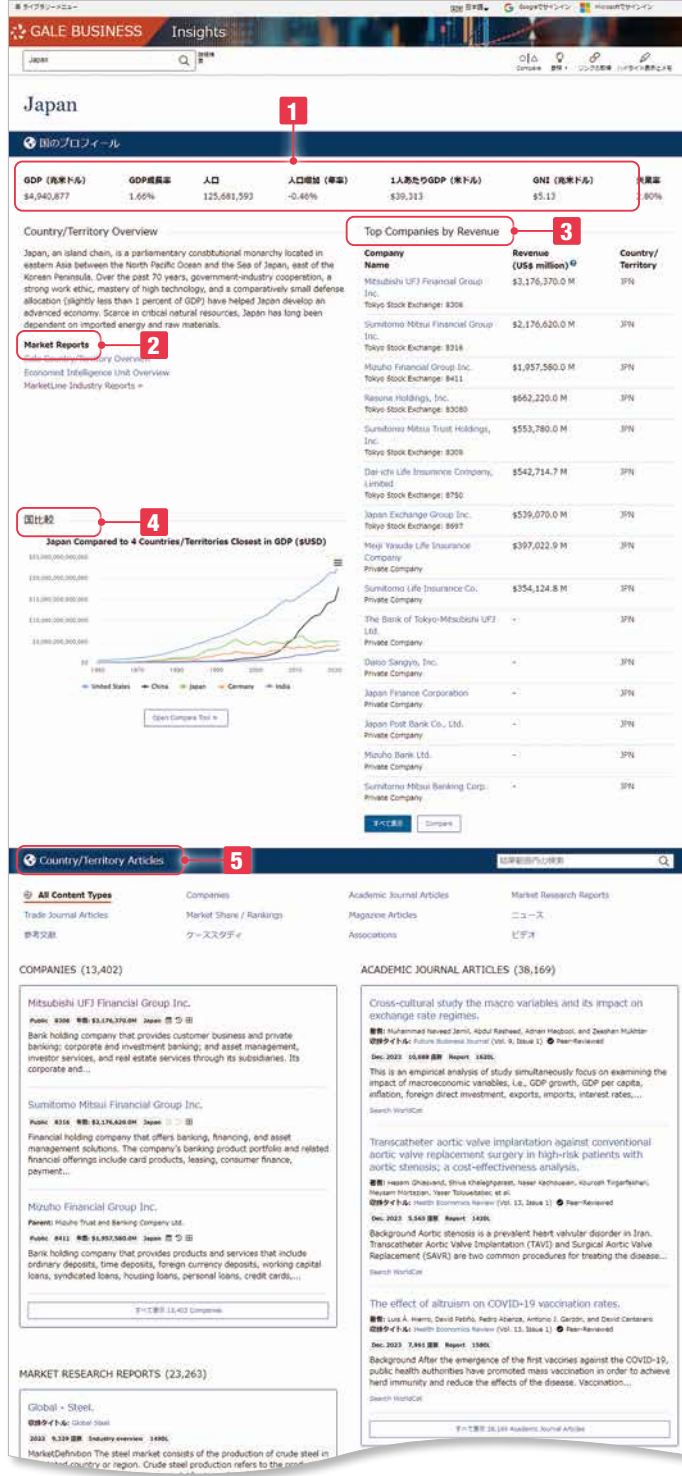

- 1 国・地域の基本情報が表示されます。 GDP、GDP成長率、人口、人口増減率、一人あたりのGDP、 GNI、失業率
- 2 国·地域に関する市場レポートが閲覧できます。
- 8 国・地域に属する企業が売上高順に表示されます。企業名、 をクリックすると、そのページにリンクされます。
- 4 GDPが近い4つの他の国・地域の、7年間のGDPの推移を グラフで表示します。
- 5 国·地域に関連する様々な情報が表示されます。 企業、学術誌、市場調査レポート、業界誌、シェアレポート、 新聞、レファレンス、ケーススタディ、団体、ビデオ

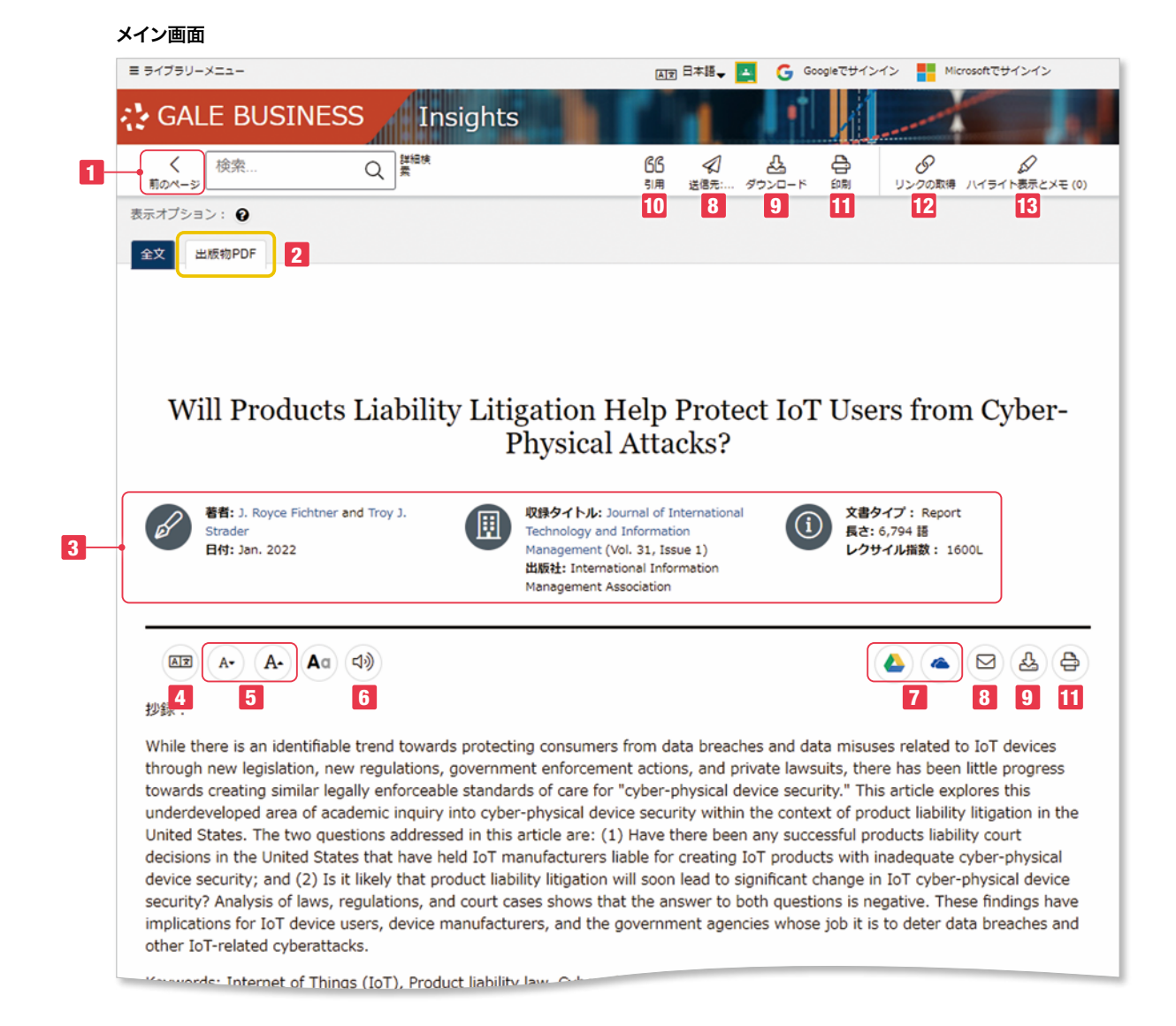

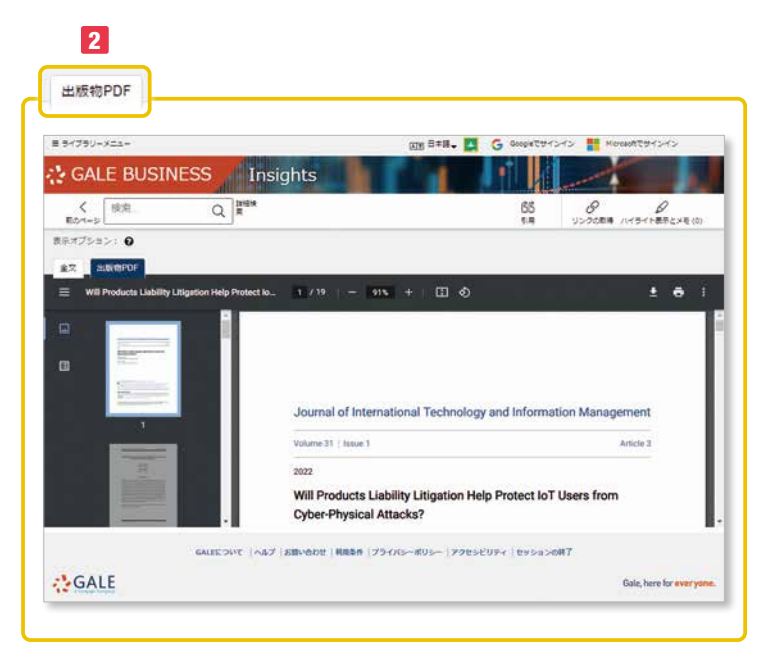

- ■1 検索結果リストに戻ることができます。
- 2 PDF本文があるものは、上のタブを押すと表示が切り替わり ます。
- 3 文書のタイトル、著者、資料名、DOIなど書誌情報が表示 されます。その多くは、クリックするとその項目で検索が実行 されます。
- 4 本文の翻訳ができます。日本語を含む50ヵ国語に機械翻訳 されます。

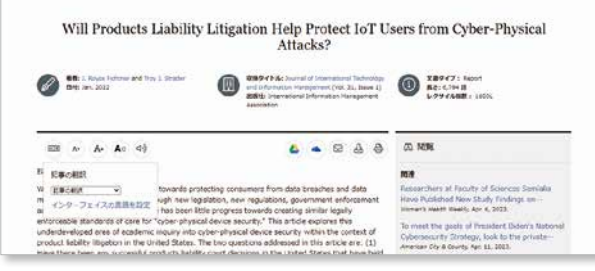

#### 5 表示フォントのサイズを変更できます。

6 聴く(Listen)は、システムによる読み上げ機能です。読み上 げている箇所のハイライトができます。設定では、音量や表示 設定(色やポップアップ)、スピードなどが設定できます。音声 ファイルをmp3で保存できます。本文の一部をマークすれば、 その部分だけを再生します。多言語に翻訳をしたあとでその言 語で読上げます。(23ヵ国語)

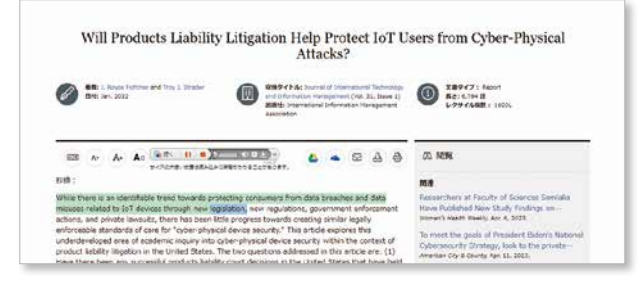

- 7 Google Drive、OneDriveには、データベース名フォルダが 自動生成され、その中にHTML本文がDocファイルとして保 存されます。
- 8 電子メール(E-mail)は、書誌情報(MLA8)あるいは全文を 指定するアドレスに送信します。送信先(複数の場合はセミコ ロンで区切ります)、差出人、件名、メッセージ、HTMLまた はテキスト形式、添付ファイル形式やPDF全文などの選択もで きます。
- 9 ダウンロード(Download)は、HTMLの本文をPDF化した文 書をPCに保存します。版元提供のPDFがある場合にはその PDFがダウンロードされます。

10 引用(Cite)は、APA6、MLA8、Chicago17形式で引用書 式を表示します。選択を押すと、該当部分がマークされますの で、コピーして原稿などに貼付できます。ダウンロードは、 HTML形式でタウンロードできます。下のメニューでは、書式 を直接引用ツールにエクスポートできます。

GoogleDriveやMicrosoft OneDriveにも保存できます。

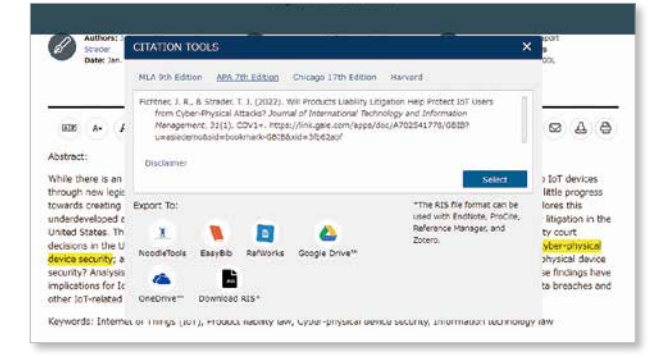

11 印刷(Print)は、指定したプリンターにHTML画面を印刷でき ます。

## 12 リンクの取得(Get Link)

現在表示されているページの固定URLです。このURLは学外 からのインターネットからでも閲覧できます。(他のページへは 移動できません)

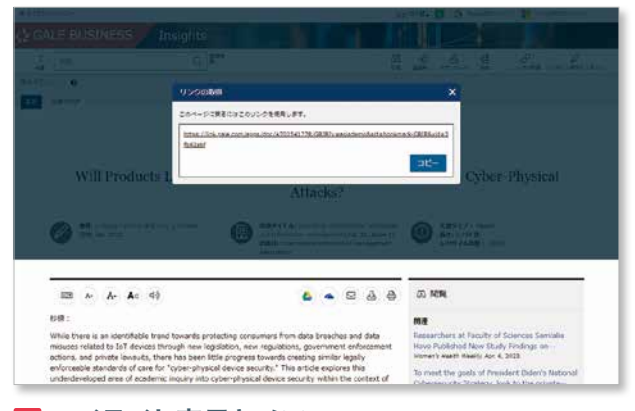

#### 13 ハイライト表示とメモ

本文中の任意の箇所をドラッグするとハイライト表示メニュー が出ます。ハイライトは6色から選択できます。メモの場合は、 その箇所に対してメモを残せます。

日本語入力も可能です。セッション中のみ有効ですが、印刷や メールでの送信、GoogleやMicrosoftに保存すれば、ハイ ライト表示やメモも保存されます。

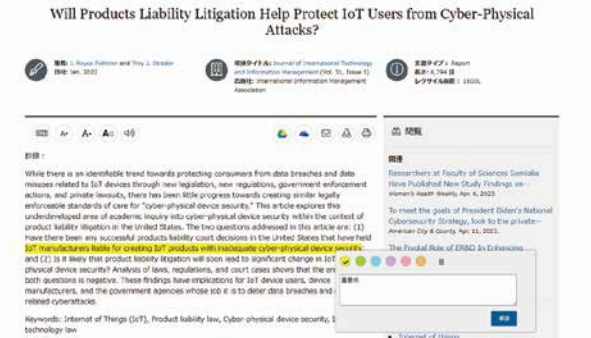

# 比較グラフ作成

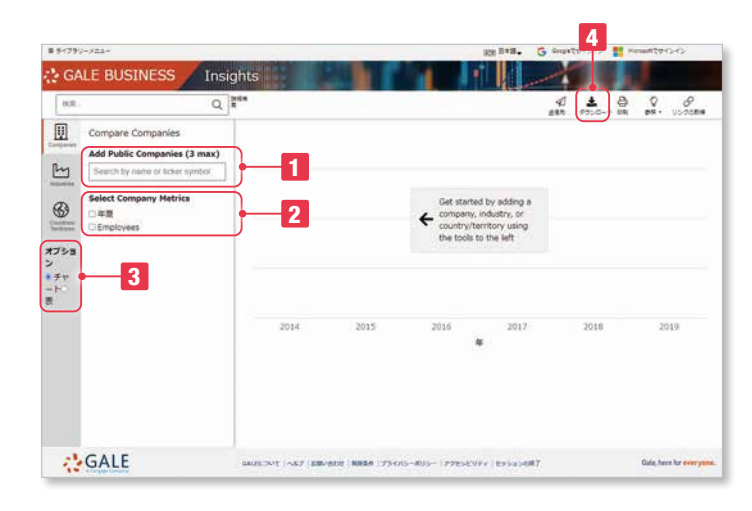

企業

 企業名または企業コードで検索できます。最大3社まで比較 可能です。

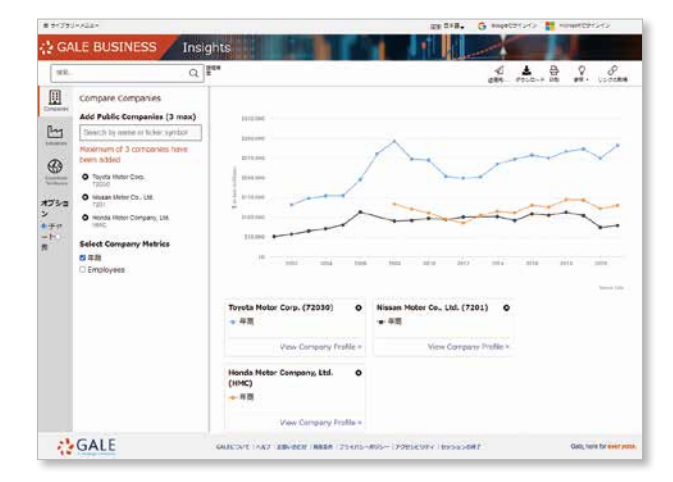

- 項目は売上高、従業員数です。
- 表形式でも表示できます。
- ダウンロードは、JPG、PDF、CSV、XLSXの形式が選択 できます。

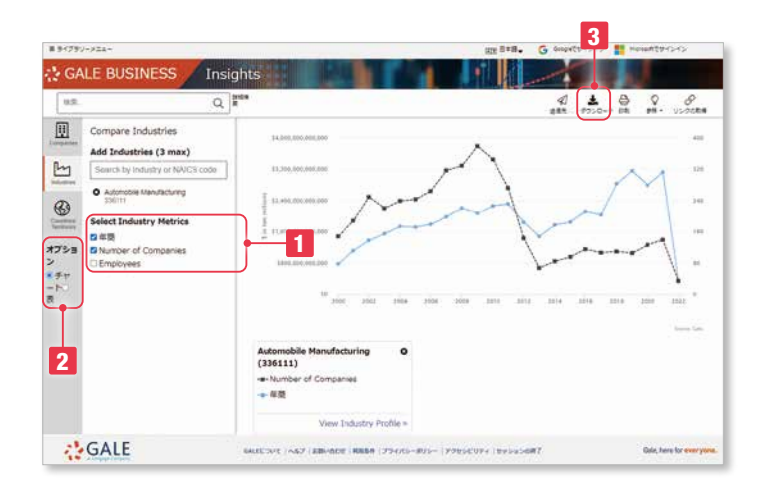

## 産業

産業別の比較ができます。

- 売上高、企業数、従業員数で比較可能です。
- 2 表形式でも表示できます。
- ダウンロードは、JPG、PDF、CSV、XLSXの形式が選択 できます。

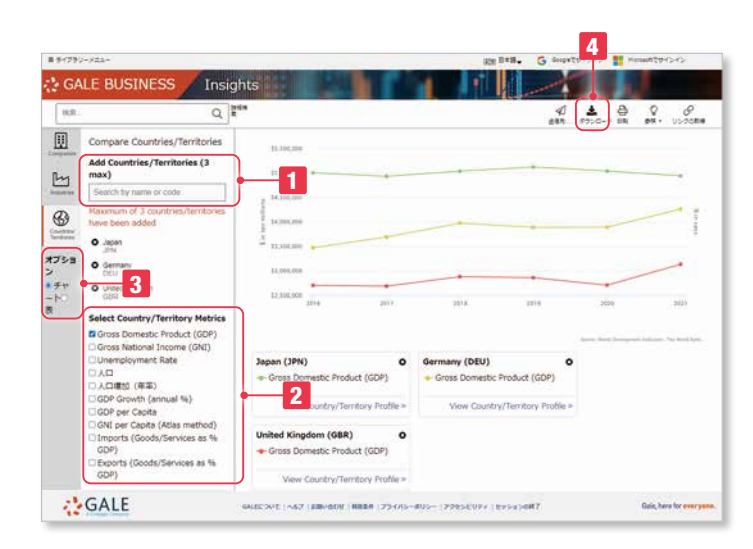

# 国地域比較

- 国地域名で検索できます。最大3まで比較可能です。
- 項目はGDP、GNI、失業率、人口、人口増加率、GDP成 長率、一人当たりGDP、一人当たりGNI、GDP内輸入率、 GDP内輸出率です。
- 表形式でも表示できます。
- ダウンロードは、JPG、PDF、CSV、XLSXの形式が選択 できます。

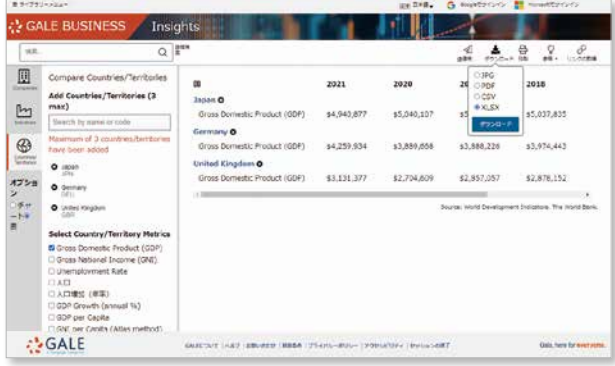

# その他

● 推奨ブラウザは下記の最新版をご利用ください。それ以外のブラウザをご利用の場合には正しく動作しない場合があります。 Edge(Microsoft) Firefox (Mozilla Foundation) Chrome (Google) Safari (Apple) Opera (Opera Software)

● 最新の搭載タイトル一覧、関連資料などは、サポートサイトから入手できます。 https://support.gale.com/

# Galeデータベース利用の手引き

Gale OneFile Gale Primary Sources Gale Literature Gale In Context

# お問い合わせ先: センゲージラーニング株式会社 Gale 事業部

Tel: 03-3511-4135 Email: GaleJapan@cengage.com http://gale.cengage.jp/